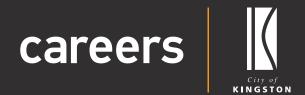

# Candidate User Guide

Accepting an Offer

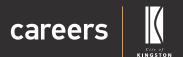

### **User Guide Contents**

| Your application – Accepting an Offer | 2  |
|---------------------------------------|----|
| Accepting an Offer                    | 3  |
| » How to view and accept an offer     | 3  |
| Welcome                               | 4  |
| Employment Agreement                  | 5  |
| » Position Description                | 5  |
| » Employment Contract                 | 5  |
| Policy Acceptance                     | 6  |
| Personal Information                  | 7  |
| » Personal Information                | 7  |
| » Residential Address                 | 7  |
| » Postal Address                      | 7  |
| » Contact Details                     | 8  |
| » Licence Details                     | 8  |
| » Emergency Contact Details           | 8  |
| » Alternate Emergency Contact Details | 9  |
| » Super Choice Form                   | 9  |
| » Vision Super                        | 10 |
| » Tax File Declaration                | 11 |
| » Personal Banking Details            | 11 |
| » Downloads                           | 12 |
| » Diversity and Inclusion             | 12 |
| » Finalise and Submit                 | 13 |

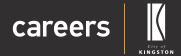

## Your application – Accepting an Offer

Thank you for choosing the City of Kingston as your prospective employer.

After you have had a conversation with the Hiring Manager you will receive a Welcome email notifying you of your New Employments Details.

If you have any questions about our application process or the Careers system, please contact our friendly people support team at peoplesupport@kingston.vic.gov.au.

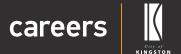

### Accepting an Offer

#### How to view and accept an offer

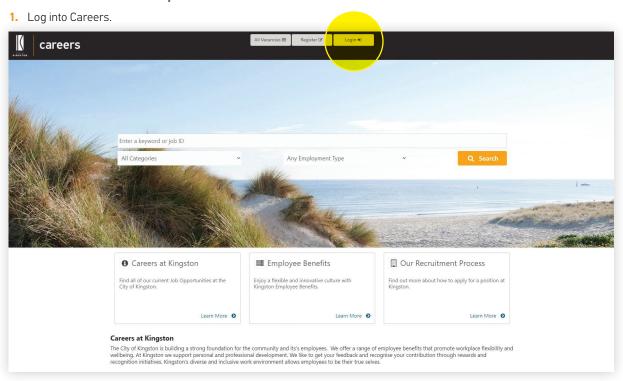

2. My Onboarding.

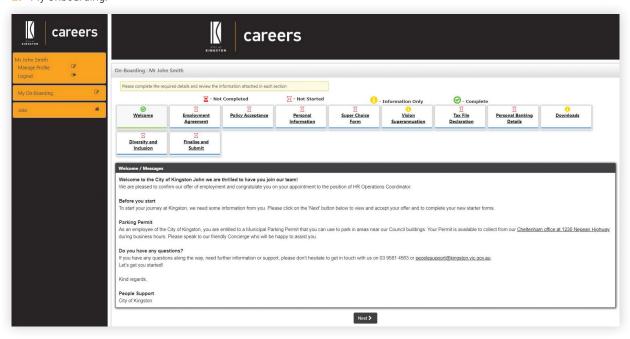

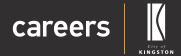

### Welcome

3. You can view the welcome message and click 'Next'.

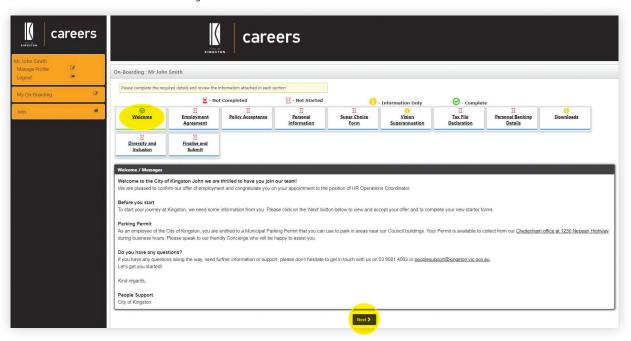

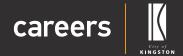

### **Employment Agreement**

#### **Position Description**

- 4. Under 'Employment Agreement' you can view and then 'Accept' or 'Reject' the:
  - Position Description.

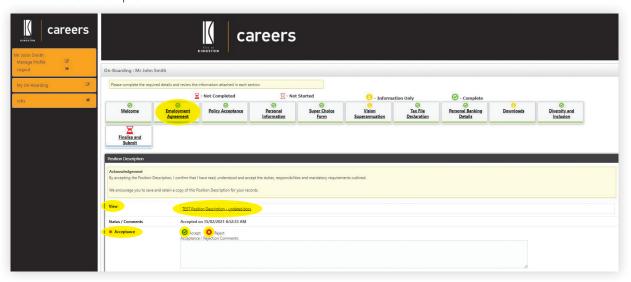

#### **Employment Contract**

- 5. Under 'Employment Agreement' you can view and then 'Accept' or 'Reject' the:
  - » Employment Contract

Click 'Next'.

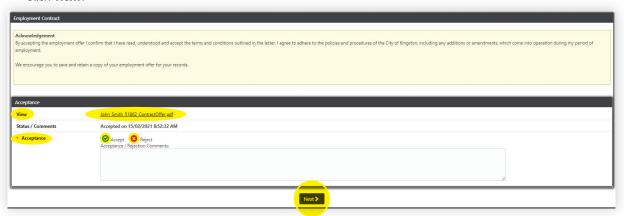

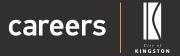

# Policy Acceptance

6. Download, read and 'Accept' or 'Decline' the Code of Conduct. Click 'Next'.

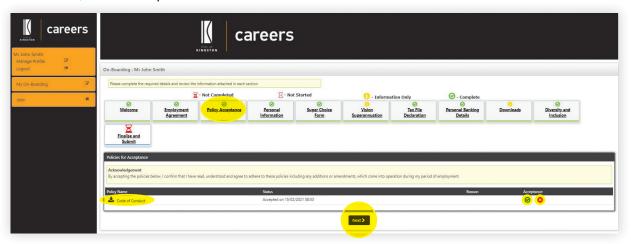

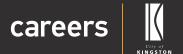

### Personal Information

#### **Personal Information**

7. Enter your personal details under 'Personal Information'.

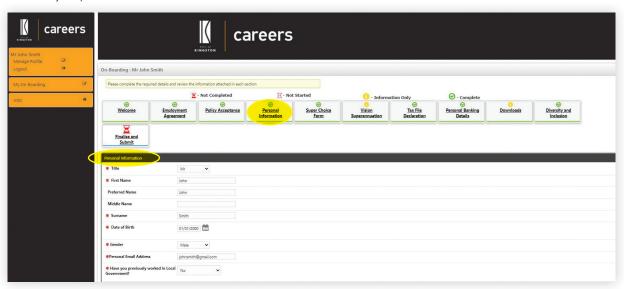

#### **Residential Address**

8. Enter your address under 'Residential Address'.

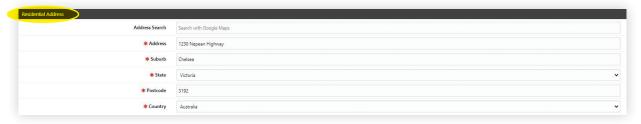

#### **Postal Address**

9. Enter Postal Address or select 'copy Residential'.

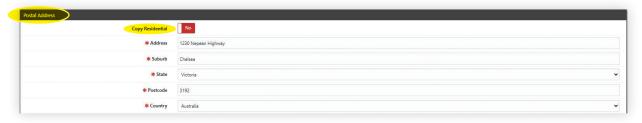

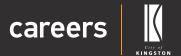

#### **Contact Details**

10. Enter your home and your mobile phone number.

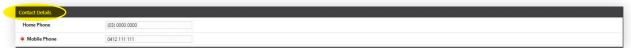

#### **Licence Details**

11. Enter your driver licence number and expiry date.

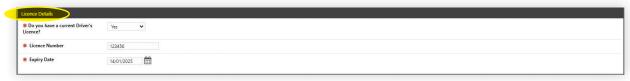

12. Enter your Working with Children's Check number and expiry date. You can upload a copy of the screen shot with the City of Kingston's details as your employer.

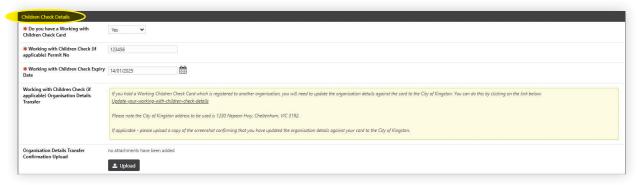

#### **Emergency Contact Details**

13. Enter your emergency contact person's details.

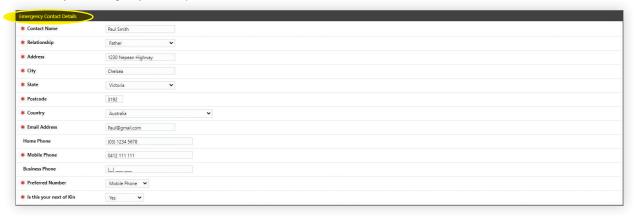

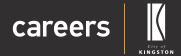

#### **Alternate Emergency Contact Details**

14. Enter an alternate emergency contact person's details. Click 'Next'.

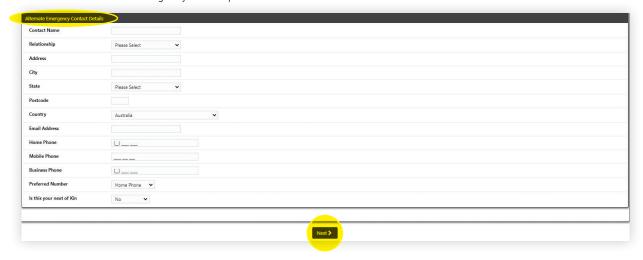

#### **Super Choice Form**

15. Enter in your 'Choice of Superannuation Fund' details. Click 'Next'.

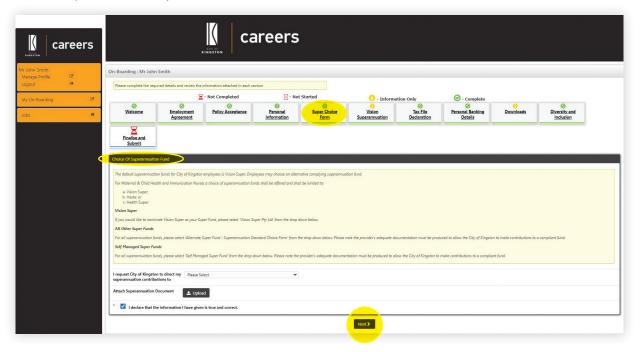

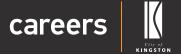

16. Fill in your superannuation fund details.

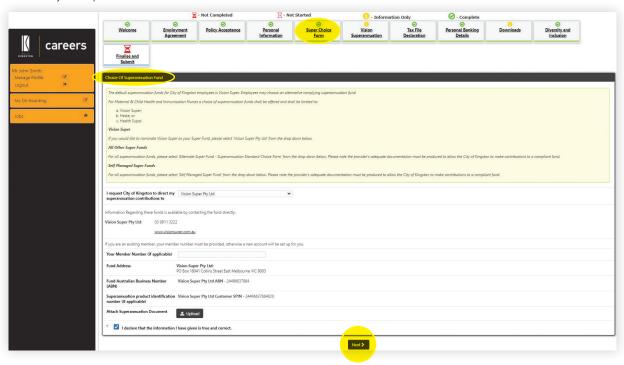

#### **Vision Super**

17. This step is for new employees only who are choosing Vision Super. Enter details and Click 'Next'.

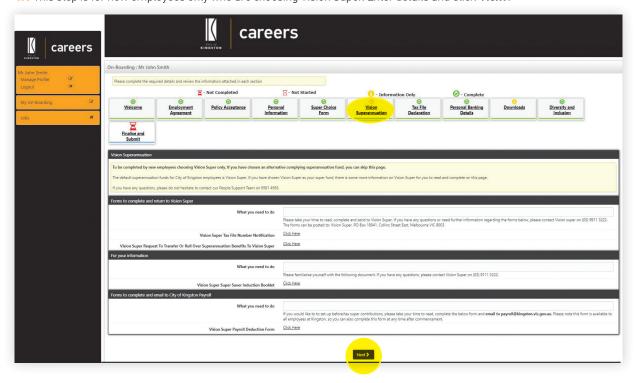

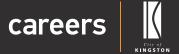

#### Tax File Declaration

18. Enter your tax file number details and click 'Next'.

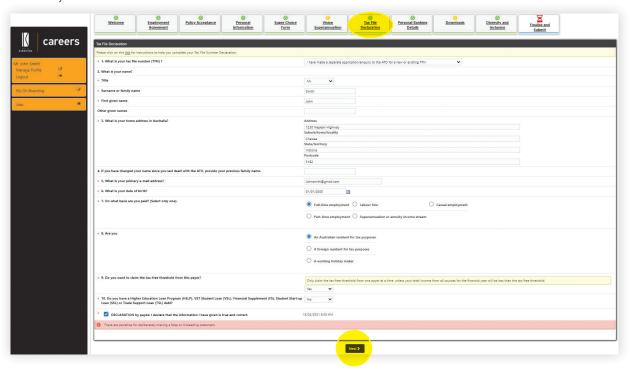

#### Personal Banking Details

19. Enter the bank account details of the account you would like your pay deposited into. Select 'Yes' or 'No' to have your payslip emailed to your personal email address.

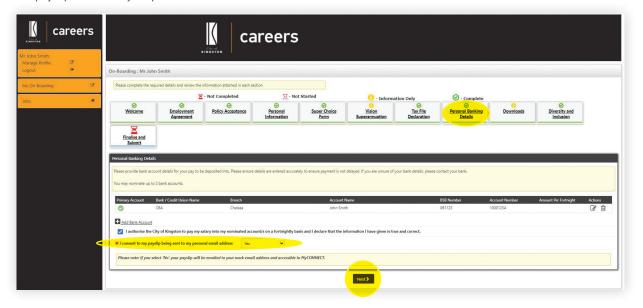

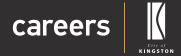

#### **Downloads**

20. Please download and read the documents. Click 'Next'.

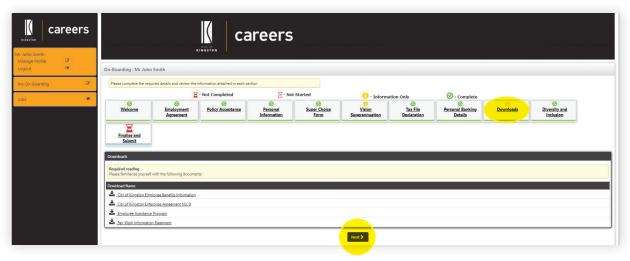

#### **Diversity and Inclusion**

21. Select 'Yes' or 'No' to answer our voluntary Diversity and Inclusion questions. Click 'Next'.

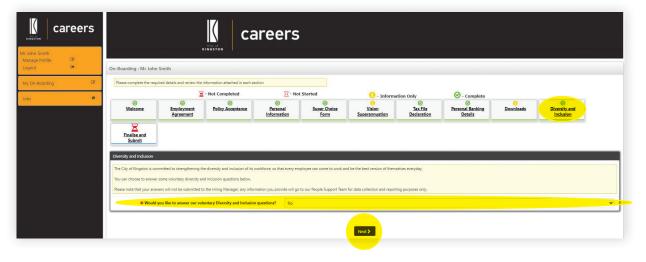

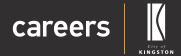

#### Finalise and Submit

22. Review all information and Click on 'Submit'.

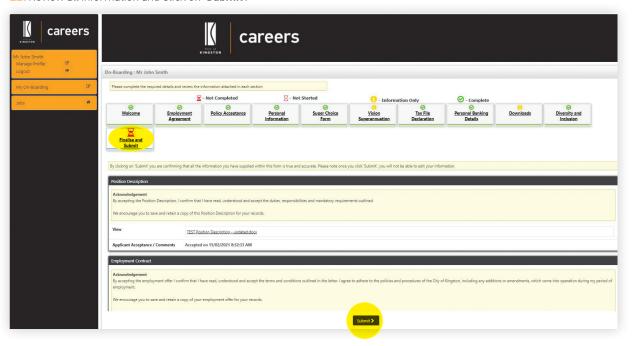